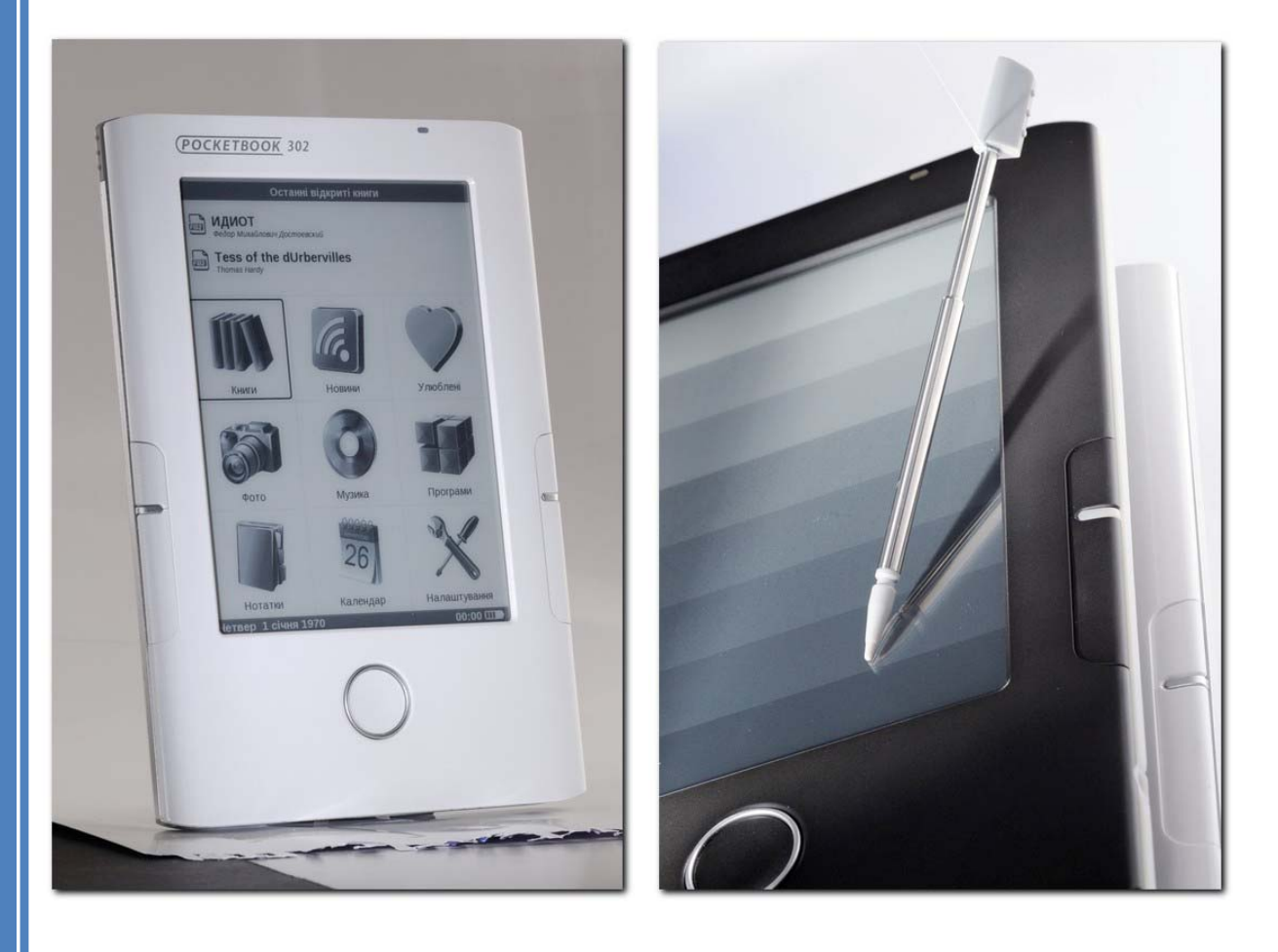

# **ELECTRONIC BOOK READER POCKETBOOK 302**

# **CONTENTS**

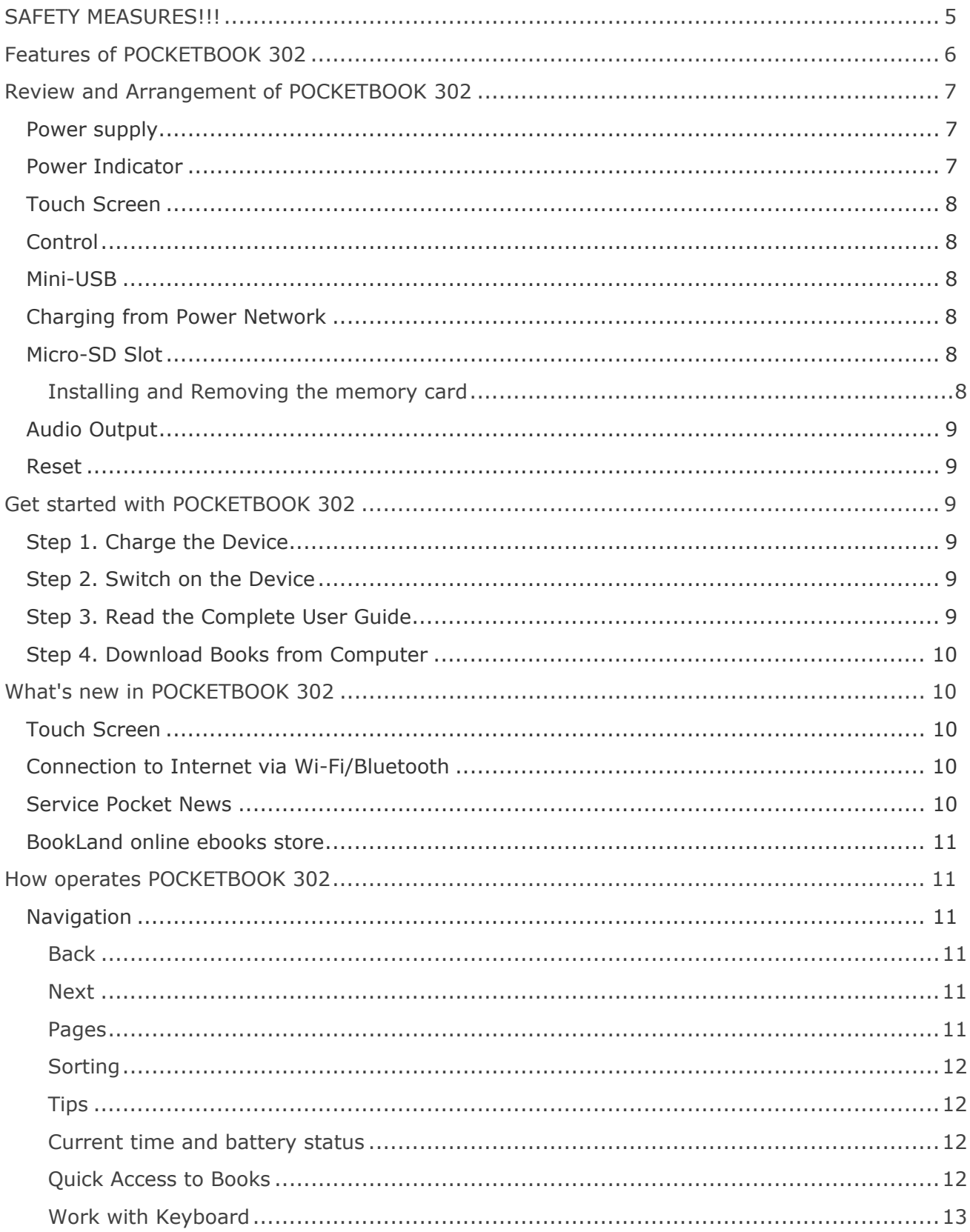

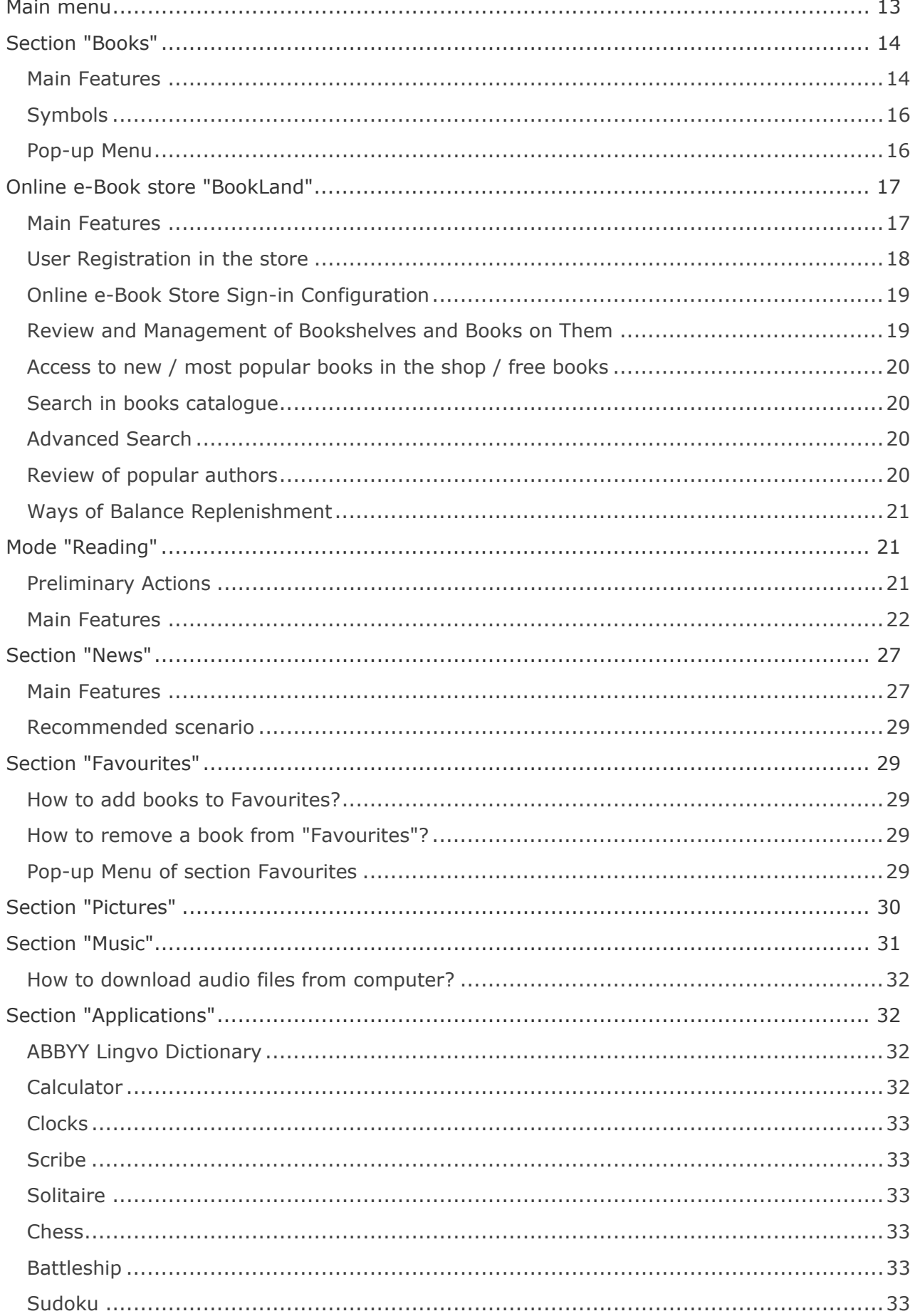

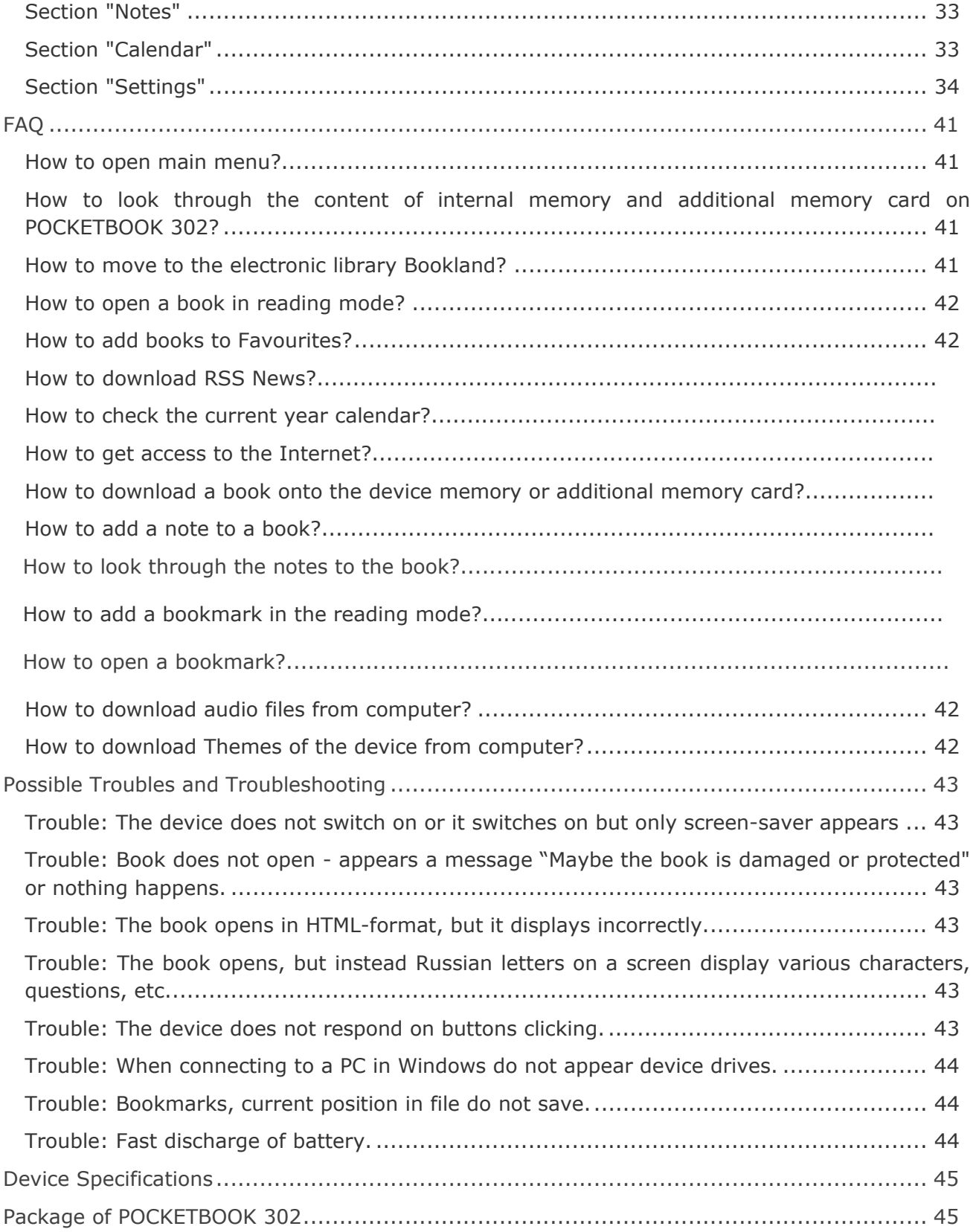

# SAFFTY MFASURFS!!!

**Do** not expose the device to direct sunlight, very high or very low temperatures. Remember! The operation temperature of the device is in the range from  $0^{\circ}$ C to 40<sup>°</sup>C.

**Avoid** ingress of liquids to device.

**Do not** store the device in high humidity.

Ingress of moisture to the device may cause short-circuiting of electronic parts and battery of product. In case of liquid ingress immediately switch off the device and remove battery! Deliver the device to service centre.

**Do not** place the device on uneven or unstable surface; this may lead to falling of the device. In case of damage of the device, contact the service centre.

**Do not** press the screen surface with sharp objects, use stylus. Protect the screen from falling items on it, which may scratch or damage the screen.

**Do not** place the device to dusty and dirty environment.

**Do not** exposure the device to influence of strong magnetic and electric fields.

**Do not** use various chemical solvents for clearing the screen and casing. Use a soft cloth to remove dust from surface of the device. You can also use a few drops of distilled water to remove dirt from your device.

**Do not** disassemble the device by yourself.

**Do not** use a damaged battery, damaged battery charger (broken casing, bad connection, broken power cord), damaged SD card. When the battery is damaged (cracked casing, electrolyte leaks, etc.), it should be replaced immediately.

**Warning!** The screen has a glass base. In the case of cracks occurrence at the screen, be careful, you can get hurt! Do not use a damaged device! Contact your service centre for repair.

#### KEEP THE DEVICE OUT OF CHILDREN'S REACH.

To extend the battery life, you must fully charge the device before first use (this process takes from 8 to 12 hours)!! Thereby the device must be switched-off.

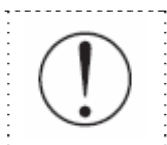

# FEATURES OF POCKETBOOK 302

With POCKETBOOK 302 you can:

- **Read books** saved in formats FB2, FB2.zip, TXT, PDF, CHM, RTF, HTML, PRC, DJVU, DOC, EPUB or TCR
- Keep on hand **Favorite Books**
- **Download new books** in online books-shop BookLand (www.bookland.net.ua)
- **Track the news** of RSS-feeds using build-in convertor Pocket News
- **View pictures** scrolling them manually or in the mode of slide presentation
- **Make screenshots** of your POCKETBOOK 302
- **Play music** in format \*.mp3
- **Translate** with help of dictionary ABBYY Lingvo®
- **Use calculator** for simple calculations
- **Play games:** Solitaire, Chess, Battleship and Sudoku are already installed on your device
- **Make hand-written notes**
- **View calendar** for a year

# REVIEW AND ARRANGEMENT OF POCKETBOOK 302

Figure shows main buttons and slots of the device POCKETBOOK 302.

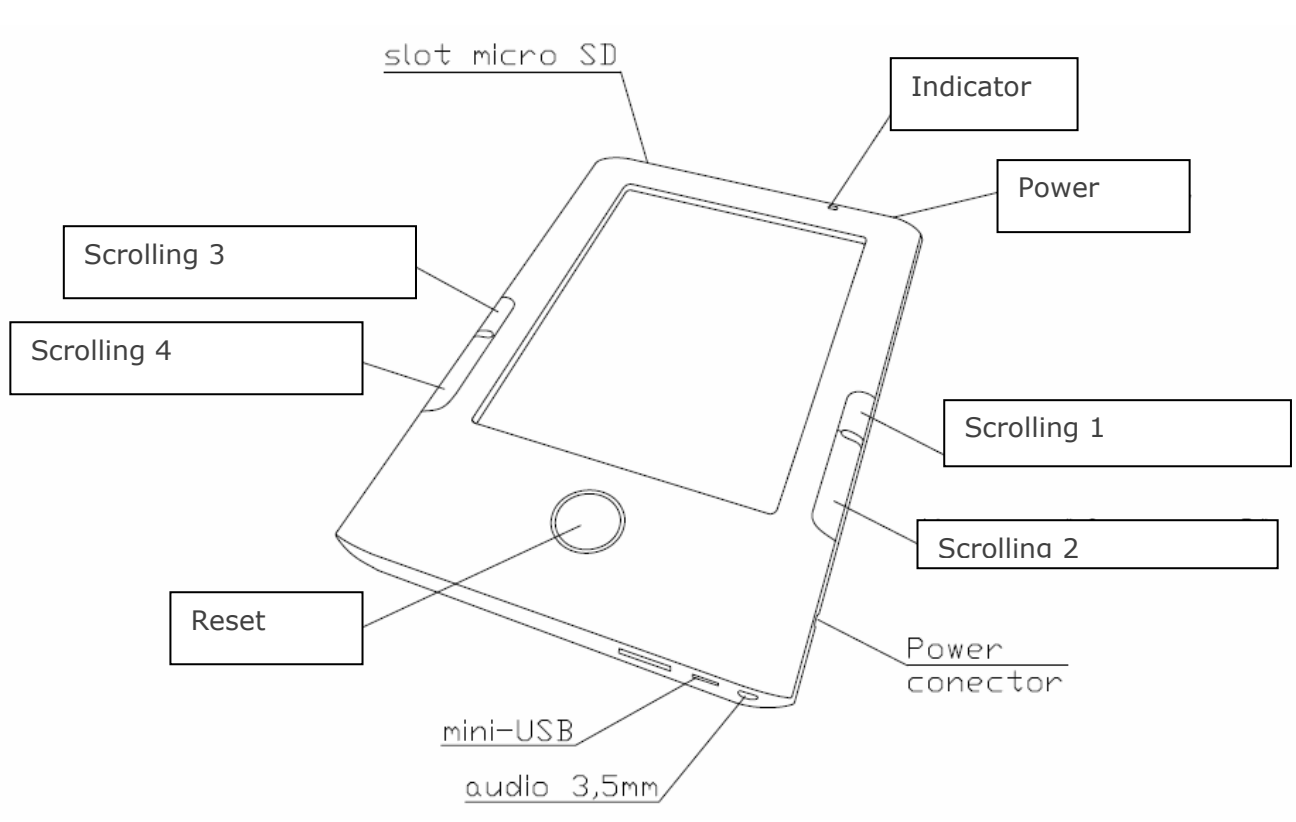

## **Figure 1. Review of POCKETBOOK 302**

## **POWER SUPPLY**

Press and hold the button "Power" to switch the device on/off.

Short press the "Power" button can be assigned to perform certain functions of the device. The assigned action by default is "Take a screenshot".

## **POWER INDICATOR**

The indicator colour changes depending on current state of the device:

- o **Green** light indicates that the device is active and performs some operation (for example, it downloads books, plays music or sets the connection).
- o **Red** or **orange** light signals the device charging.
- o The indicator becomes **green** or **goes down**, if the device is fully charged.

## **TOUCH SCREEN**

Using the Touch Screen technology, you can operate the device. Use gestures to navigate to next page, zoom text, create bookmarks and call context menu of applications. The detailed information about the way to use these features you can find in Section How POCKETBOOK 302 on page 11.

The screen responds to any touch, so you can tap on it with any object that does not damage the glass surface. It is recommended to use the stylus from your scope of supply.

## **CONTROL**

The round button on the front panel of your POCKETBOOK 302 performs the function of 'Cancel / */Back'*' (except for some applications that can not support this button). Typically it is used to return to previous menu or to close the book. Prolonged pressure causes forced closedown of currently active program.

4 buttons, located in pairs on both sides of the screen, respond differently to short and long pressing, and start different actions assigned to them in the Section "Configuration".

#### **Actions by default**

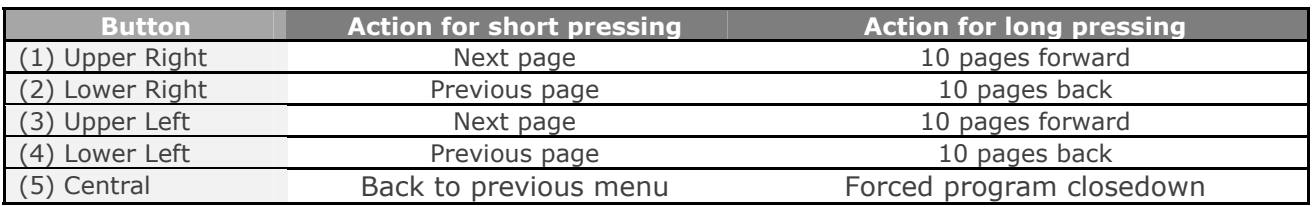

## **MINI-USB**

Mini-USB cable from your PocketBook kit is used to connect the device to a computer for charging and data exchange.

#### **CHARGING FROM POWER NETWORK**

You can charge the device from power network using a network adapter that comes with POCKETBOOK 302.

## **MICRO-SD SLOT**

Internal memory of device can be extended with mobile memory card Micro-SD.

#### INSTALLING AND REMOVING THE MEMORY CARD

Insert the memory card into the slot Micro-SD (see Figure 1). You will hear a specific click that evidences the correct installation.

To remove the card, push it towards the device and release. Thereby the fixation in slot becomes weak, and you will be able to pull a card from the slot.

## **AUDIO OUTPUT**

Plug headphones or speaker system (speakers) to the appropriate slot on the device casing (see picture on page 5) to listen to audio files on POCKETBOOK 302. The slot is designed to connect the jack plug 3,5 mm. To connect the headphones with 2,5 mm jack plug you should use a special adapter.

## **RESET**

Press with the stylus the button in cavity on the device back near the battery cover to force restart of device.

# GET STARTED WITH POCKETBOOK 302

Note: The information in this section duplicates the manual "Quick Start" included to POCKETBOOK 302 Kit. If you're already familiar with it, you can skip this section and proceed to the next.

## **STEP 1. CHARGE THE DEVICE**

The first time the device should be charged in off-state from 8 to 12 hours.

POCKETBOOK 302 can be charged from a computer via mini-USB cable, or from the power network using power adapter.

To charge the device for the first time you should perform the following sequence of steps:

- 1. Make sure the device is switched off and the LED is not lit. If the device is switched on, press and hold for a few seconds the button "Power".
- 2. Connect the device to your computer / network with corresponded cord.
- 3. The indicator turns red or orange, as soon as charging starts.
- 4. The indicator will turn green or turns off when the device is fully charged.
- 5. Now you can disconnect the device and switch it on for the first use.

If the device stays in switched-on state during charging, you will see a request on the Pocketbook screen to select the type of connection - battery charging or connection for data transfer. Charging starts only if you select the appropriate mode.

## **STEP 2. SWITCH ON THE DEVICE**

Press and hold the button "Power" to switch the device on. During the switching-on a screensaver will be displayed on screen. When the device is ready to work the image will be replaced by main menu, which represents the last 2 open book and main features of POCKETBOOK 302. The detailed information about individual functions presented here, you can read in the e-book *Complete User Guide* loaded into the memory of your device.

## **STEP 3. READ THE COMPLETE USER GUIDE**

*Complete User Guide* is loaded to internal memory, so you can look at it at any time and find a detailed description of the features that you can use.

Touch the icon 'Books'. There will open a list of books you can immediately read. Find "*Complete User Guide*" and tap this name. The text of electronic books will immediately appear on the screen. To change the font size, navigate your stylus along the left side of the screen. In this manner you will switch among the 5 possible size of the text To scroll the pages, draw the stylus to the left / right along the bottom of the screen, or use the buttons on either sides of the screen.

To close the book press the round button *Cancel/Back* on the front panel of the device.

**Note:** While the book opens, some functions may be temporarily unavailable. This is because the calculation of number of pages takes place.

## **STEP 4. DOWNLOAD BOOKS FROM COMPUTER**

- 1. Connect the device to your computer using the USB cable.
- 2. As soon as you connect the cable you will see a request on the Pocketbook screen to select the type of connection - battery charging or connection for data transfer. Select 'Connection for data transfer'.
- 3. The device internal memory and memory microSD card (if it is inserted to PocketBook) will appear on a computer as new drives. Copy the books to a special folder on one of these drives using Windows Explorer or any other system to work with files.
- 4. Now you can read the downloaded books directly from POCKETBOOK 302.

# WHAT'S NEW IN POCKETBOOK 302

## **TOUCH SCREEN**

Advanced navigation features, handwritten notes and games became possible for POCKETBOOK 302 with built-in screen with technology "touch screen".

Drag up / down along the right side of the screen to toggle text size.

Drag left / right along the bottom of the screen to scroll pages.

Tap the screen and hold down for a little to open the context menu.

With short pressing you can select a menu item, open a folder or a book, or select a song. Description of additional features started by clicking on certain objects and areas on the screen follows next in this guide.

## **CONNECTION TO INTERNET VIA WI-FI/BLUETOOTH**

In POCKETBOOK 302 installed Wi-Fi and Bluetooth modules that allow you to connect to Internet to download books from the electronic library BookLand and read news in RSS feeds using the converter Pocket News

## **SERVICE POCKET NEWS**

Pocket News is a converter of RSS-feeds for PocketBook. It allows you to update the RSS-feeds through Internet using Wi-Fi connection or Bluetooth + GPRS. The received news can be read directly from POCKETBOOK 302.

## **BOOKLAND ONLINE E-BOOK STORE**

POCKETBOOK 302 allows you to view and read books from the online e-Book store BookLand. The device gets access to the store through the internet connection (via Wi-Fi connection or via Bluetooth + GPRS).

In BookLand you will find:

- $\checkmark$  Wide range of modern belles-lettres, scientific and business literature
- $\checkmark$  Free library of classic literature in Russian, Ukrainian and English languages

Please, refer to *Complete User Guide* to get detailed information on how to use the electronic library BookLand.

# HOW POCKETBOOK 302 OPERATES

## **NAVIGATION**

This chapter describes the basic ways of interaction with POCKETBOOK 302. Besides general principles for each section or mode of a device, specific commands and scripts can be applied. You will get to know about them in next chapters.

#### **Figure 2. Navigation features**

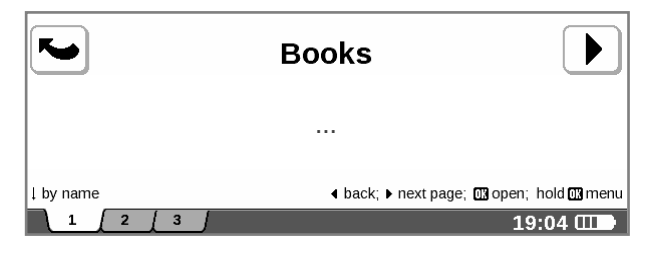

#### BACK

There is a button "Back" in the upper left corner of the screen. On the first page of the list it returns you to the higher level (for example, from the mode "Reading" to mode "Books", or from the mode "Images" to the main menu). In the next pages (2 and further) it opens the previous page of list.

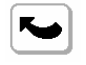

#### **NEXT**

There is a button "Next" in the upper right corner of the screen. It opens the next page of list.

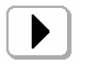

#### PAGES

When the entire list of files, pictures or other items does not fit on the screen, they are placed on multiple pages, and the menu "pages" appears at the bottom of screen.

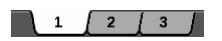

To quickly skip to necessary page of list, tap the necessary bookmark with stylus. It will become active and the content of relevant page will be displayed on the screen.

To go to the next page, click "Go to next page" in the upper right corner of the screen.

To move to previous page, click "Back" in the upper left corner of the screen.

#### SORTING

In the lower left corner of the screen there is an indicator of sorting method.

#### ↓ by name

You can switch between sorting parameters with help of context menu. To do so, tap and hold stylus anywhere in the screen to display the menu and select the desired sorting method.

#### TIPS

In the lower right corner of the screen there is a tip about functions of main external buttons of your device.

I back; ▶ next page; I open; hold I menu

#### CURRENT TIME AND BATTERY STATUS

Status bar in the bottom of the screen can display date, time and battery status.

Note, that way of time update is to be set in device settings. In some cases an information may be outdated (for example, if the settings are set to update the time during scrolling of pages, and the device is out of use for some time).

## $19:04$   $\Box$

#### QUICK ACCESS TO BOOKS

During short pressing the button *"On/Off"* in any mode of the device you will see a list of 10 last opened books. This allows you to quickly switch between multiple books without exit to main menu.

## WORK WITH KEYBOARD

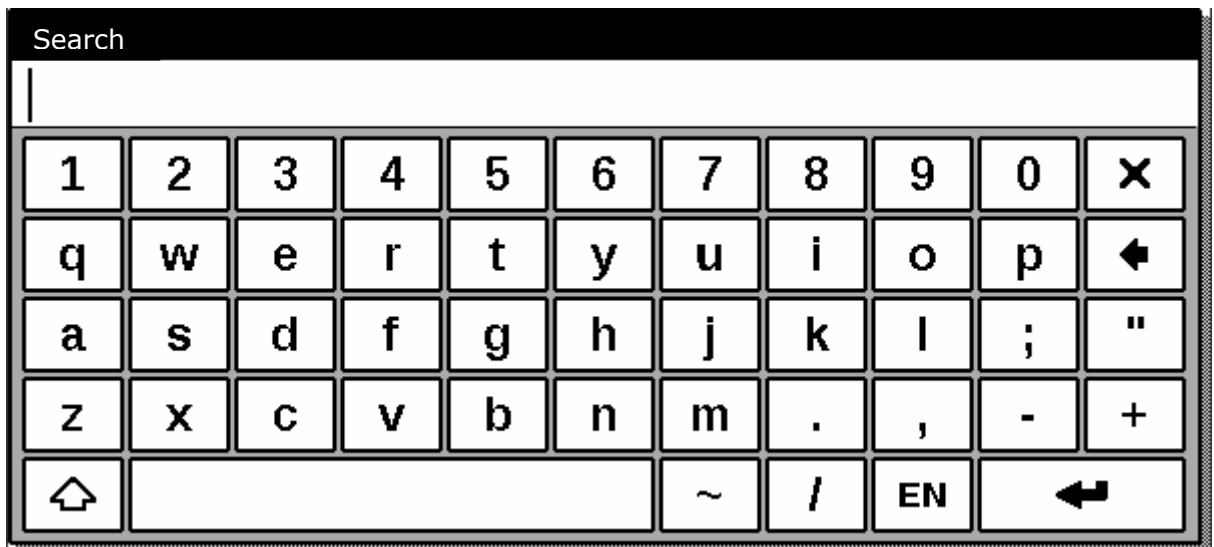

Switch the keyboard language between Russian, Ukrainian or English language using the buttons *"RU", "UA"* and *"ENG",* located in the bottom of the screen.

## **MAIN MENU**

This screen appears when you switch on the device.

To get here from other sections or modes use the "Back" button on the front panel of the device, or sequentially press the button "Back" on the screen with your stylus. In some applications you have to use the exit buttons and commands supported by a certain application. For example, to exit from the Dictionary ABBYY Lingvo, which is located in the section "Applications", you should to click the **Х** button on screen keyboard.

From the main page you can:

- get back to reading the books you recently opened. To do so, touch with stylus the title of one of 2 books in the top of the screen **[1]**
- go to any thematic section. For example books, news, favourite books, pictures, music, programs, notes, calendar and settings. To do so, touch with stylus the square area of desired section **[2]**
- see the day of the week, date, time and battery status **[3]**

 $\bullet$ 

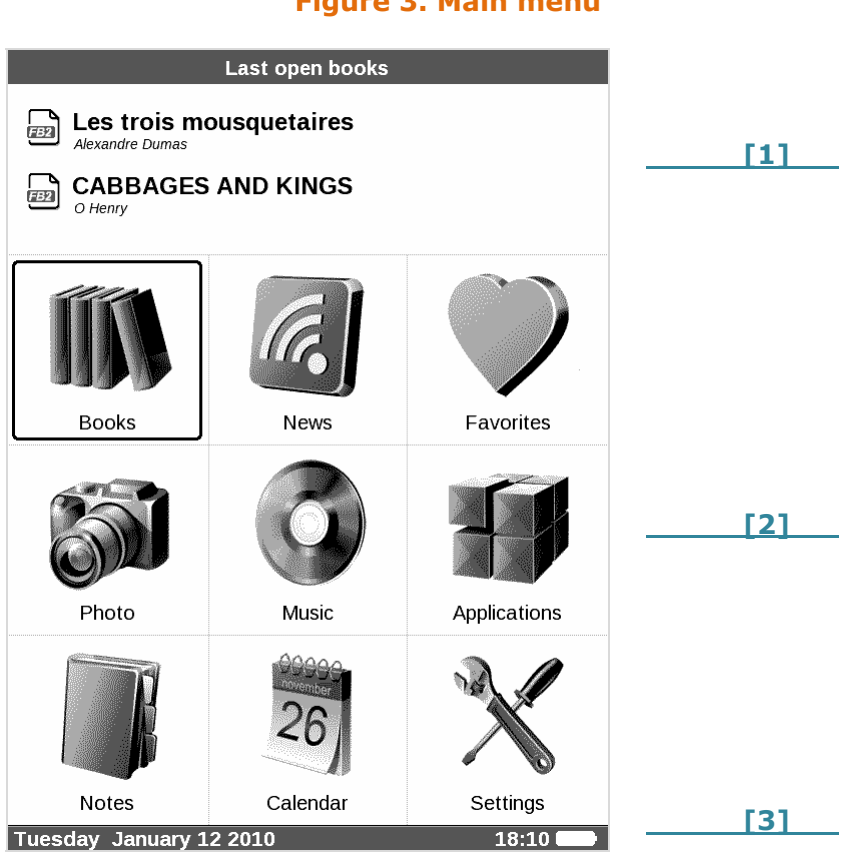

#### **Figure 3. Main menu**

## **SECTION "BOOKS"**

To go to books section, tap the button "Books" in main menu:

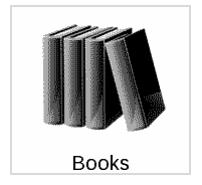

#### MAIN FEATURES

- Go to the electronic library Bookland
- View and manage the contents of internal memory and additional memory card
- Open the book in reading mode

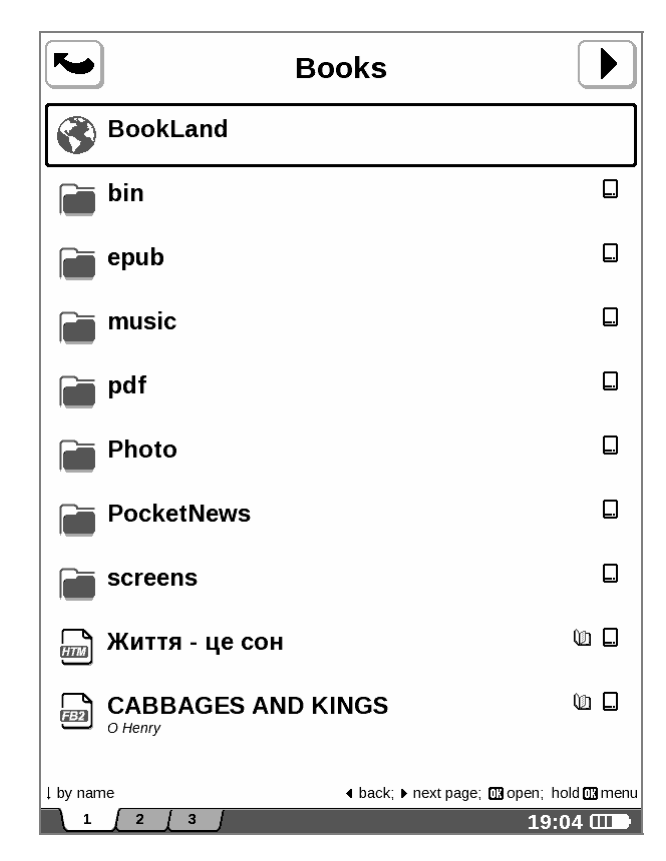

#### **Figure 4. Section "Books"**

**BOOKLAND ONLINE E-BOOK STORE** 

To go to Bookland online e-Book store, in Section *Books* tap with stylus the line *BookLand*; it stays the first in the list. The detailed information on how to work with library you can find below on pageon page 16.

## **BookLand**

#### **WORK WITH FOLDERS AND FILES**

To open a folder tap its name with stylus. To get back on level up, tap the *Back* button in the upper left corner of the screen.

To copy a file or folder on the SD card:

- 1. Tap the name of the desired file or folder and hold until a pop-up menu appears. Select the item *File – Copy to SD card*.
- 2. Open the folder where you want to paste the copied file or folder. Touch the screen and hold your stylus until a pop-up menu appears. In pop-up menu select the item *File - Paste*.

To move folder or file:

- 1. Tap the name of the desired file or folder and hold until a pop-up menu appears. Select the item *File - Move*.
- 2. A pop-up dialog window "Move to folder" appears. Select the folder where you want to paste the file or folder.

To remove folder or file:

- 1. Tap the name of the desired file or folder and hold until a pop-up menu appears. Select the item *Remove*.
- 2. Confirm the decision to remove. To do this, touch the button *Yes* in appeared dialog window "Remove".

#### **BOOKS IN READING MODE**

To open a book in reading mode, tap with stylus on its' title. Books in list are marked with the

symbol  $\Box$ . For detailed information about Reading mode see the pageon page 21.

## SYMBOLS

Figures 5 and 6 show the main symbols used in the list of files and folders.

#### **Figure 5. Folder**

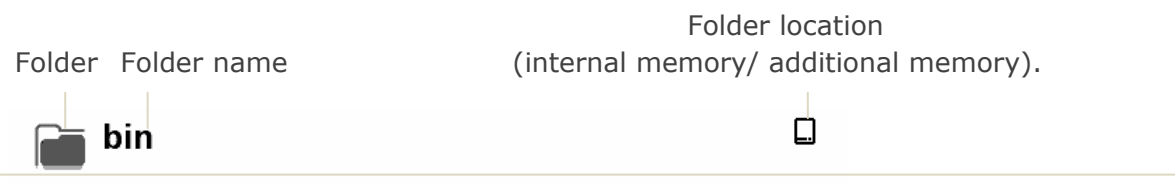

#### **Figure 6. Book**

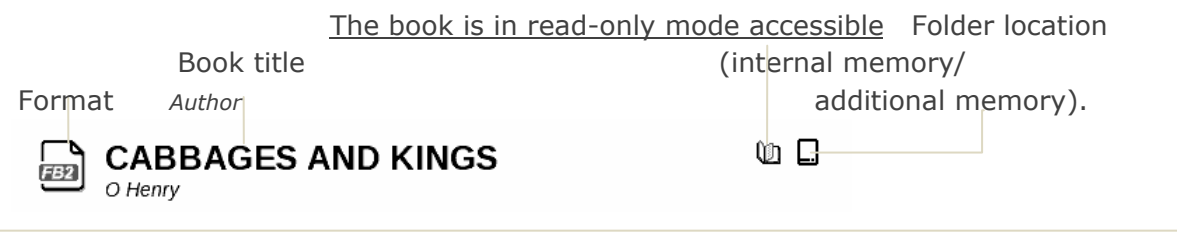

#### POP-UP MENU

Tap and hold for a few seconds the stylus on the desired object, in a couple of seconds a pop-up menu appears. In the Books section there are available the following commands:

- Open
- Information
- Mark as read
- Add to Favourites
- File:
	- o Re-name
	- o Move to folder
	- o Copy to SD-card
	- o Move to SD-card
	- o Remove
- Mark the group
- Appearance:
	- o List,
		- o Sketches,
		- o Detailed,
		- o Screen orientation
- Sorting:
	- o By title
	- o By author
	- o By collection
	- o By creation date
- Names in list
- Find a book

## **ELECTRONIC LIBRARY "BOOKLAND"**

To enter the electronic library "BookLand" open the Section "Books" from the main menu and tap with stylus on line *BookLand*, it is the first in the list.

## **BookLand**

**Note:** To access the library BookLand you need first to set connection to Internet via WiFi or GPRS + BlueTooth connection. For more information about configuring and activating of connection see the section *Configuration*.

## MAIN FEATURES

- User registration in library
- Library sign-in adjustment
- Review and management of bookshelves and books on them
- Access to new / most popular books in the shop / free library
- Search in books catalogue
- Review of popular authors
- Review of methods to replenish the balance in the electronic library BookLand

#### **Figure 7. Main menu of electronic library BookLand**

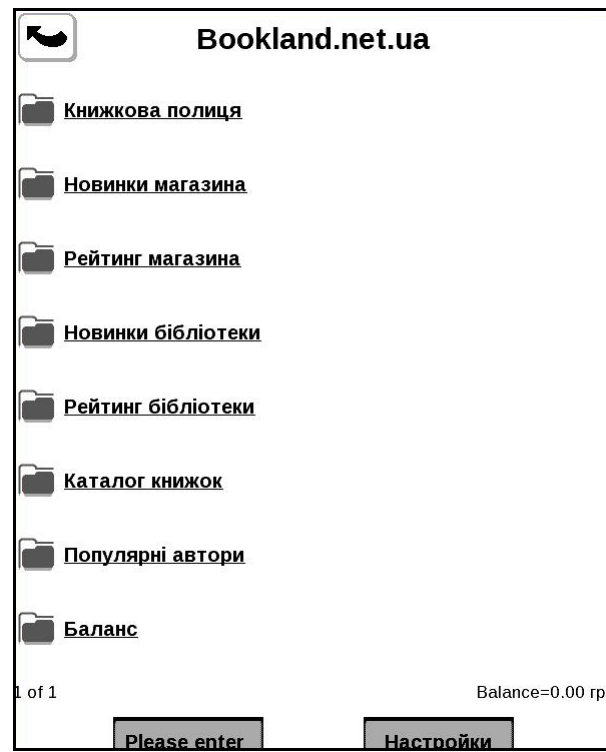

#### USER REGISTRATION IN LIBRARY

**Note:** This feature is available unless the user specifies access parameters (username and password) in the settings.

To register in an electronic library BookLand:

- 1. Open "Books" section, to do this click the button *Books* in main menu.
- 2. Tap with stylus the line *BookLand*, it stands the first in the list.
- 3. Click with stylus the central button *Register* in the bottom of the screen.
- 4. A User Agreement window opens (Figure 7). You must read and accept it to continue registration. Tap with stylus on the bottom *Agree* to continue registration.

#### **Figure 8. User Agreement**

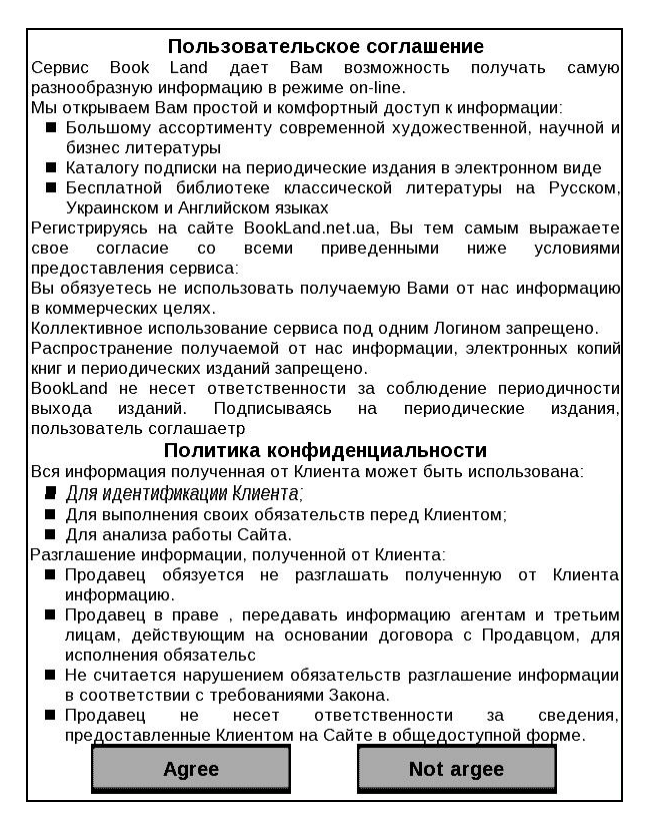

5. A dialog window "Registration" will open.

#### **Figure 9. Library User Registration**

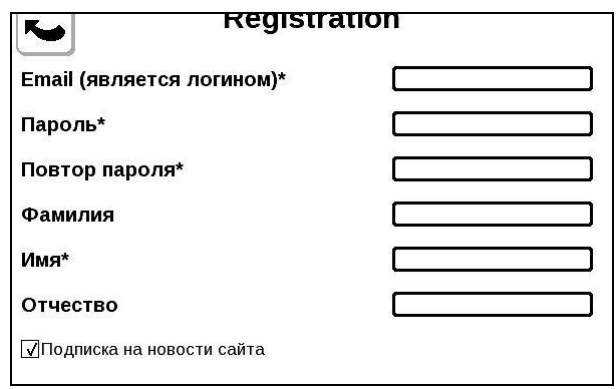

- 6. Enter your e-mail address, which will later be your login to access electronic library BookLand.
- 7. Enter the password and password confirmation.
- 8. Enter your second name, first name (mandatory) and patronymic.
- 9. Check a flag "Subscribe to Newsletters", if you want to receive news by email.
- 10.Click *Apply* to finish registration.

Now you can access the electronic library using your login and password.

#### LIBRARY SIGN-IN CONFIGURATION

To automatically enter the library with your login and password, you need to do a little adjustment of your application BookLand.

- 1. Open Books section, to do this click the button *Books* in main menu.
- 2. Tap with stylus the line *BookLand*, it stands the first in the list.
- 3. Press with stylus the right button *Settings* in the bottom of the screen.
- 4. The dialog window "Settings" will open (figure 9).
- 5. Enter your email and password indicated during registration.
- 6. If necessary, set the folder to save the books downloaded from the library.
- 7. Check "Load images from the site" if you want to see the cover of the book next to its' abstract.
- 8. Tap with stylus *Apply* to save access parameters.

#### **Figure 10. Access configuration to BookLand**

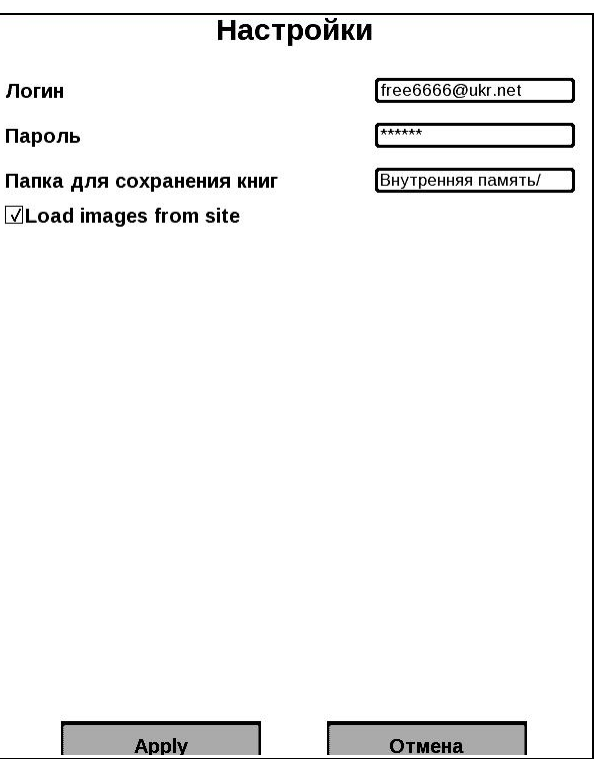

#### REVIEW AND MANAGEMENT OF BOOKSHELVES AND BOOKS ON THEM

- 1. Open Books section, to do this click the button *Books* in main menu.
- 2. Tap with stylus the line *BookLand*, it stands the first in the list.
- 3. Tap with stylus on the item "Bookshelf".
- 4. There will open a list of the main bookshelves and users' bookshelves.

5. Tap with stylus on the title of the desired bookshelf to see a list of books collected in it.

**HOW TO ADD A BOOK ON SHELF?** 

To add a book on shelf you should do the following:

- 1. Open Books section, to do this click the button *Books* in main menu.
- 2. Tap with stylus the line *BookLand*, it stands the first in the list.
- 3. Find the book in a library or bookshop, and open its description.
- 4. (Only for bookshop) Pay for book. To do this, click "Buy" and confirm the payment.
- 5. Press "On shelf". The selected book will appear in the list on Bookshelf.

#### ACCESS TO NEW / MOST POPULAR BOOKS IN THE SHOP / FREE LIBRARY

- 1. Open Books section, to do this click the button *Books* in main menu.
- 2. Tap with stylus the line *BookLand*, it stands the first in the list.
- 3. In the Section menu *BookLand* select the desired section:
	- **•** Bookshop News,
	- Bookshop Popularity,
	- Library News, or
	- Library Popularity*.*

#### SEARCH IN BOOKS CATALOGUE

In the catalogue books are arranged in sections and subsections on topics.

- 1. Open Books section, to do this click the button *Books* in main menu.
- 2. Tap with stylus the line *BookLand*, it stands the first in the list.
- 3. Tap with stylus the line *Books Catalogue* to go to thematic sections.
- 4. Tap with stylus on desired topic to go to the list of books presented in it.

#### ADVANCED SEARCH

In the mode *BookLand* the dialog window of Search by Catalogue could be opened, if you tap with stylus the button *Search* in the bottom of the screen. An on-screen keyboard will appear after. Enter a line for search and press the button *Enter*.

## ↵

*Search results will appear as 2 lines:* 

- *By author (number of results), and*
- *By title (number of results).*

*Tap the desired line to see search results as a list of books or authors.* 

#### REVIEW OF POPULAR AUTHORS

It is possible to quickly open a books list of certain author in the mode *BookLand*. To do this, perform the following:

- 1. Open Books section, to do this click the button *Books* in main menu.
- 2. Tap with stylus the line *BookLand*, it stands the first in the list.
- 3. Tap with stylus the line *Popular Authors* to go to description of the author / biography / review.

4. From there you can open a list of works presented in the library/bookshop *BookLand* . Tap the link *Books of Author*.

#### WAYS OF BALANCE REPLENISHMENT

To see a description of available ways to replenish the balance in the electronic library BookLand, go to the section "Books" - "BookLand", and tap with stylus on the inscription *Balance*.

#### **Figure 11. Ways of Balance Replenishment**

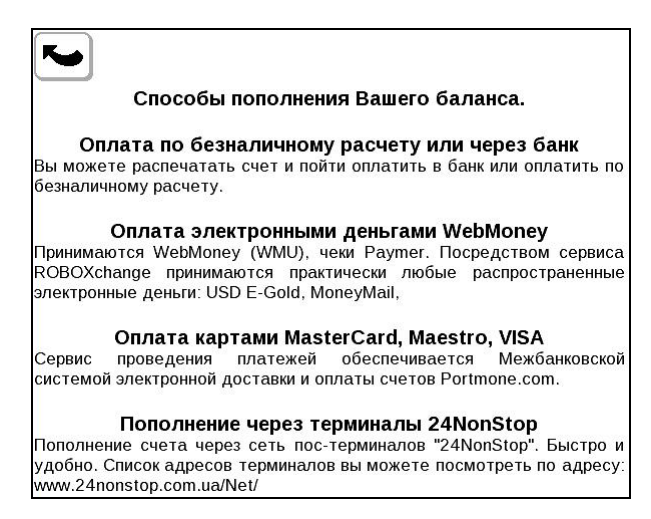

## **MODE "READING"**

The device allows you to read books stored in formats FB2, FB2.zip, TXT, PDF, CHM, RTF, HTML, PRC, DJVU, DOC, EPUB, TCR.

#### PRELIMINARY ACTIONS

**DOWNLOAD A BOOK TO MEMORY OF POCKETBOOK 302** 

Connect the device to your computer using the USB cable. The device internal memory and microSD card will appear in the computer as two new drives. Using Windows Explorer or other programs copy books to correct folder in the device memory or on SD card.

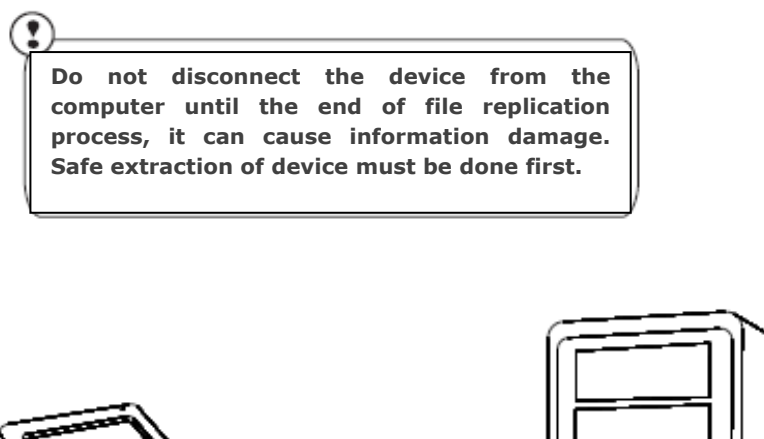

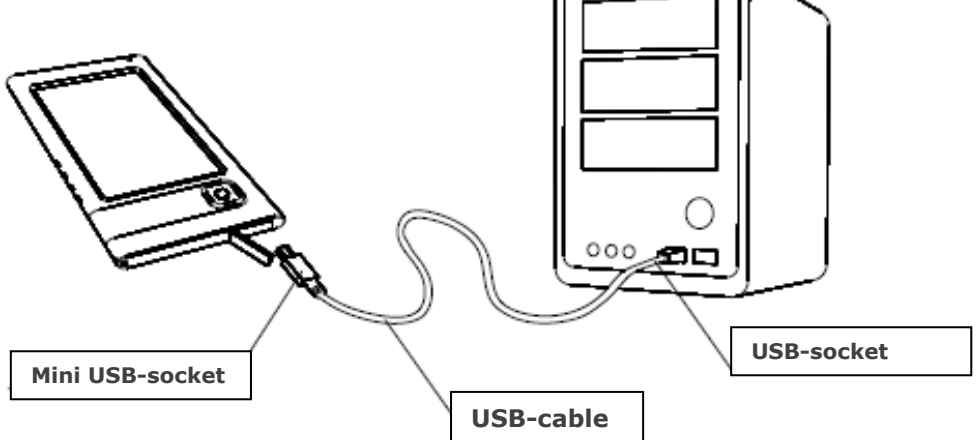

**OPEN A BOOK IN THE "READING" MODE**

To open a book, go to the menu item *"Books"*. Tap with stylus on desired book. In case, if this is one of the last two open books, you can open it from the main menu. If you opened the book before, it will open on the page it was closed last time. At the bottom of the screen will be displayed a current page, total number of pages, current time and battery charge. Immediately after the opening of some formats counting of pages number takes place. An indication "..." will lit before the end of counting in the bottom of the screen instead of the current page number and the number of book pages, while some functions will be temporarily unavailable.

#### MAIN FEATURES

- Page scrolling
- Font size switch
- Jump on links in book
- Notes management
- Exit from the book
- Jump to necessary book
- Bookmarks management
- Search for translation in dictionary
- Change zoom and display mode of text
- Transfer to structured content
- Configuration in mode "Reading"
- Change of screen orientation
- Search for words or phrases in book text

#### **PAGE SCROLLING**

To go one page forward or backward, drag the stylus along the bottom of the screen in necessary direction.

#### **FONT SIZE SWITCH**

While reading you can switch between 5 font sizes available for books text. To do so, drag the stylus along the right edge of the screen.

More precise font configuration can be done in section *"Settings"* of Quick access menu.

**Note:** For books in format DJVU change the font size is not available. Instead, you can use *"Zoom"* in Quick access menu. For PDF format the font size can be changed only in mode *"Reflow".* 

#### **JUMP ON LINKS IN BOOK**

Some books formats allow you to quickly jump on links within a book. To follow a link, tap and hold the stylus on appropriate link.

#### **QUICK ACCESS MENU**

To open Quick access menu tap with stylus in the centre of screen in reading mode.

#### **Figure 12. Quick Access Menu**

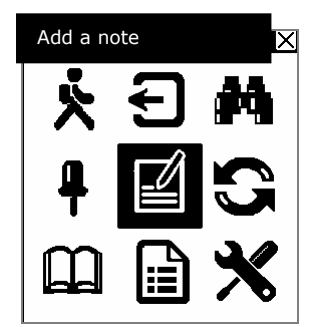

Below there are actions in this menu:

**EXIT FROM THE BOOK**

To exit the "Reading" mode and close a book, tap with stylus on button *Exit the Book* in Quick access menu.

**OPEN PAGE**

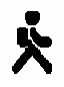

To open a certain book page perform the following:

- 1. Tap with stylus on button *Open Page* **\*** in Ouick access menu.
- 2. A dialog window of page selection appears.
- 3. Enter a page number and press OK or
- 4. Click with stylus <</>> </>></>> in Select pages menu to go to first / last page of the book.

#### **BOOKMARKS MANAGEMENT**

# Щ

It is possible to create up to 30 bookmarks in each book.

#### **How to open bookmarks list?**

To open the bookmarks list, click with stylus on the button *Bookmarks* <sup>1</sup>in Quick access menu, or anywhere in the upper right screen corner. On the right side will appear a panel with a list of existing bookmarks and a field for a new bookmark, marked with an asterisk.

#### **How to create a bookmark?**

In the bookmarks list, type the name in the field marked with asterisk. Click on asterisk.

Alternatively, you can use prolonged pressing in the upper right screen corner to create a bookmark. A bookmark will be added automatically, and you will see a relevant message on the screen.

#### **How to jump to bookmark?**

In the list of bookmarks, tap with stylus on the name of desired bookmark.

#### **How to remove a bookmark?**

In the bookmarks list, click on the name of desired bookmark and remove it from the list (drag the stylus over borders of list without taking off the stylus from the screen).

#### **How to return to reading?**

To close the bookmarks list and jump to reading the book, tap with stylus outside the list of bookmarks.

**SEARCH FOR TRANSLATION IN DICTIONARY** 

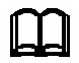

To find a word translation in the dictionary, perform the following:

- 1. Tap with stylus on button *Dictionary* in Quick access menu.
- 2. A Dictionary window appears.
- 3. Point your stylus on the desired word on the page or type the word using virtual keyboard.

#### **CHANGE ZOOM OR DISPLAY MODE (PDF AND DJVU)**

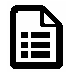

**Note:** This feature is supported only for books in PDF and DJVU formats

To adjust the zoom and way of text display, tap with stylus on the button *Zoom/Content* in Quick access menu. Set the desired parameters and tap with stylus on the desired mode.

The following modes are foreseen:

- *4 pages or 9 pages* mode for preview, in which several pages are shown on screen at the same time;
- *Standard mode* only one page is shown on screen with zoom feature;
- *Columns*  designed for reading of books that contain multiple columns on a page. Use stylus to navigate through page in *"Columns"* mode: touch the screen in the point of capture and, without taking-off the stylus from the surface, drag it in the direction you want to move the image.
- *Layout* (Reflow) increases the readability of documents with the pages of large size. In this mode the text is automatically adjusted to the width of the device screen. Some tables and images may not be shown in this mode.

**TRANSFER TO STRUCTURED CONTENT (FB2, PDF, CHM)** 

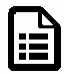

**Note:** This feature is supported only for books in FB2, PDF, CHM formats with structured content.

To jump to book content, tap with stylus on the button *Content* in Quick access menu.

**CONFIGURATION IN MODE "READING"** 

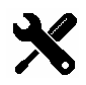

For books in format FB2, TXT, RTF, HTML, PRC, and CHM, as well as for PDF in mode *"Reflow"*  you can choose the most comfortable parameters for reading: the type and font size, line length, the width of the page margins, and select the file encoding for books in format TXT and HTML.

To open the settings available when reading the book, tap with stylus on the button *Settings*  in Quick access menu.

**CHANGE OF SCREEN ORIENTATION**

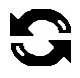

To enable convenient for you orientation of device, tap with stylus on the button  $\mathbf G$  in Quick access menu and select one of icons.

**SEARCH FOR WORDS OR PHRASES IN BOOK TEXT**

# M

To quickly find the desired words or parts of words in book text, tap with stylus on the button **in** in Quick access menu. A keyboard appears in pop-up window on the screen.

| Поиск |   |   |   |   |   |   |   |    |   |    |
|-------|---|---|---|---|---|---|---|----|---|----|
|       |   |   |   |   |   |   |   |    |   |    |
| 1     | 2 | з |   | 5 | 6 |   | 8 | 9  | 0 | х  |
|       | w | е |   |   |   | u |   | Ω  | n |    |
| a     | s | a |   | y |   |   | ĸ |    |   | п. |
| z     | x | С | v | b | n | m | ٠ |    |   |    |
| △     |   |   |   |   |   | ~ |   | EN |   |    |

**Figure 13. Screen Keyboard** 

In the field *Search* type the desired word and press *Enter* .

Search results will be colour highlighted in the text, and in the right lower screen corner there will be a panel "Search Results":  $\blacksquare$   $\blacksquare$  To move to previous / next found word, tap with stylus the appropriate arrow on the panel "Search Results".

To exit "Search" mode, tap with stylus on screen.

**Note:** The search mode is not available for books in the format DjVU.

**NOTES**

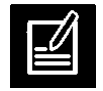

Sometimes it is useful to store a selected book fragment to a separate notebook. To create a new note in the read mode call quick menu by short pressing in the middle of the screen, and click on the central icon *"Notes"*. Using stylus highlight the text you want to put to note: tap with stylus in the place where your note starts, drag the stylus across the screen and release at the point where your note ends. The opened menu gives you an opportunity to add a note to the existing notebook, or create a new notebook. When you select an item there appears a popup keyboard on screen. Using this keyboard you can name your new note.

To learn how to work with pop-up keyboard, see the section *"Work with keyboard"*.

To look through the made notes you can from the main menu (item *"Notes"*).

When you tap with stylus on note in the pop-up menu, you can quickly go to the original place in the book, where it was made, or complete the drawing by yourself.

## **SECTION "NEWS"**

To go to "News" section, press the button *News* in main menu:

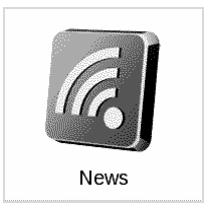

#### MAIN FEATURES

POCKETBOOK 302 allows you to view news feeds (RSS) of web sites.

**Note:** To renew news feeds you first need to set connection to Internet via WiFi or GPRS + BlueTooth connection. For more information about configuring and activating of connection see the section *Configuration*.

In the "News" section you can:

- View and manage news list:
	- o Add new news feeds
	- o Add / remove mark for news feeds (depending on configuration, the device can download the update only for the news with mark)
	- o Remove news feeds
- Update news
- Read the latest news
- Look through news history
- Configure news update

In POCKETBOOK 302 news is stored in the form of books of format fb2.

#### **Figure 14. News Section**

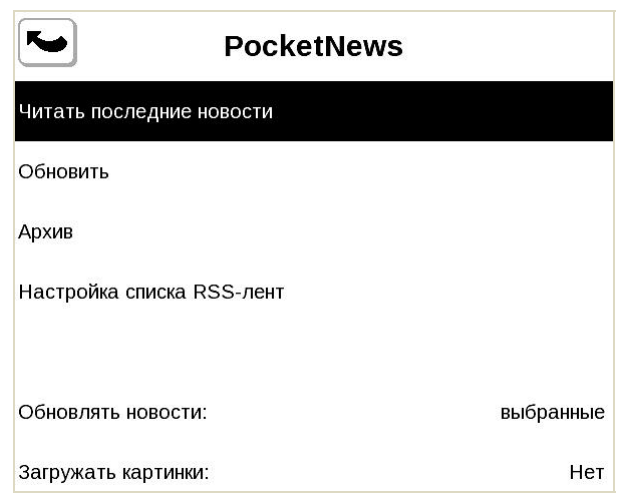

#### **VIEW AND MANAGE NEWS LIST**

Press the item *News in main menu*, and than *Configuration of RSS feeds list*.

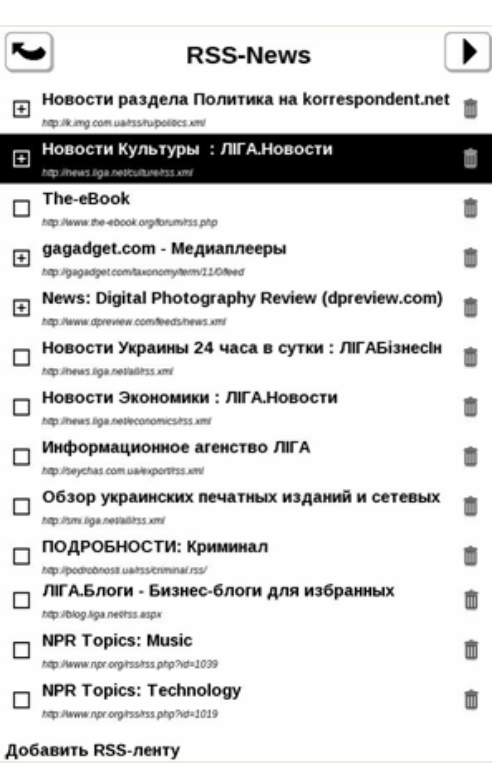

**Figure 15. News feeds** 

**ADD NEW NEWS FEED**

- 1. Press the item *News in main menu*, and than *Configuration of RSS feeds list*.
- *2.* Press *Add* RSS feed. An on-screen keyboard appears. Enter url of rss-feed. Tap with stylus on the bottom *Enter* to save changes*.* After tap *Х* to hide the keyboard*.*

#### **SELECT A NEWS FEED TO UPDATE**

Depending on configuration, the device can download updates only for news with set mark.

- 1. Press the item *News in main menu*, and than *Configuration of RSS feeds list*.
- 2. Tap on feeds for which you want to change flag status.

#### **REMOVE NEWS FEEDS**

- 1. Press the item *News in main menu*, and than *Configuration of RSS feeds list*.
- 2. Press on icon  $\blacksquare$  on the right from the feed.
- 3. It will disappear from the list.

#### **NEWS UPDATE**

Press the item *News in main menu*, and than *Update*.

#### **REVIEW THE LATEST NEWS**

#### Press the item *News in main menu*, and than *Read the Latest News*.

**LOOK THROUGH NEWS HISTORY**

Press the item *News in main menu*, and than *History*.

#### **Figure 16. News feeds history**

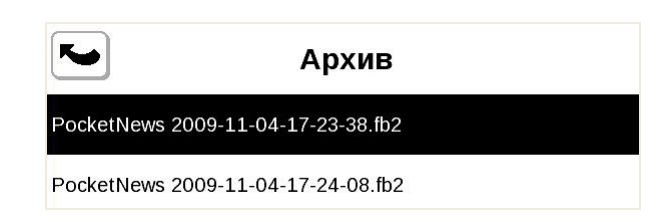

 *Select the desired date in history. News for selected period will open.*

#### **CONFIGURE NEWS UPDATE**

You can configure the download of pictures and / or coverage of news updates using parameters *Update News* and *Download Pictures*.

#### RECOMMENDED SCENARIO

- 1. Add desired feeds to news list.
- 2. Check them in download list.
- 3. Update news.
- 4. Now you can look through the latest news.

## **SECTION "FAVOURITES"**

In this section you can add books you usually read or use.

#### HOW TO ADD BOOKS TO FAVOURITES?

In the section "Books" hold the stylus on the selected book, and then select the item from context menu "Add to Favourites".

#### HOW TO REMOVE A BOOK FROM "FAVOURITES"?

Click on icon of trash can on the right of book's title. Or, select Delete from the pop-up menu. The book disappears from the list of Favourites.

**Note:** The key in this mode removes the book from the list of Favourites only; the book itself will not be deleted.

#### POP-UP MENU OF SECTION FAVOURITES

- Open
- Information
- Uncheck flag
- Delete
- Create category
- Move to category
- Appearance:
	- o list,
	- o sketches,
	- o detailed,
	- o Screen orientation
- Sorting:
	- o By title
	- o By author
	- o By collection
	- o By creation date
- Names in list:
	- o book title,
	- o file name
- Find a book

## **SECTION "PICTURES"**

To start viewing pictures, click the button *Pictures* in the main menu:

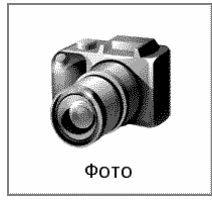

Opens submenu:

- Pictures, and
- Screens

Select *Screens* to see pictures taken from the screen of your device.

Select *Pictures* to view other images.

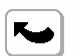

## Фотографии

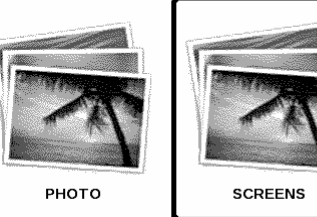

In this section you can view images stored in the Pictures folder in device internal memory or in additional memory card.

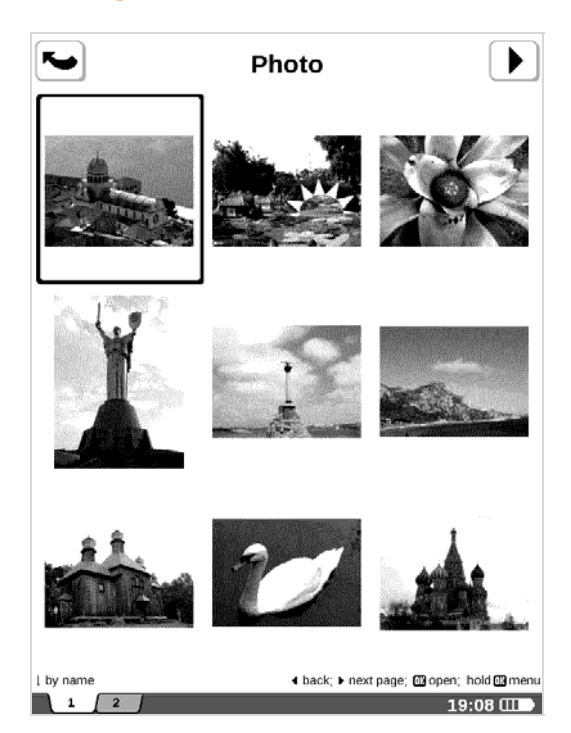

#### **Figure 17. Pictures Section**

Click on a reduced image to expand it in full screen.

You can view pictures and images in formats JPG, BMP, PNG и TIFF. You can browse pictures manually dragging the stylus in the bottom of the screen from one end to another, or automatically in the mode *"slide presentation"*. To go back to main menu click the button *"Back"*  or select an item *"Exit"* in menu.

Menu:

- Open
- Information
- Delete
- Appearance:
	- o list,
	- o sketches,
	- o detailed,
	- o Screen orientation
- Sorting:
	- o by title
	- o by date

## **SECTION "MUSIC"**

To go to "Music" section, press the button *Music* in main menu:

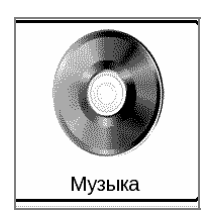

Listen to your favourite music in MP3 format directly from POCKETBOOK 302.

- 1. Download songs in a special folder in memory of your device (this process is described in details below.).
- 2. To open player, tap on item *Music* in main menu.
- 3. Using stylus select from a list a song you want to listen first.
- 4. Select the play mode (1 song, all the songs one by one, all the songs in random order).

Player is the most power-consuming device application. Its activity can be reviewed on note icon in the lower right corner.

The device plays music compositions in format MP3. Using stylus select the desired song from the list.

On the player panel you can switch to the next or previous song, pause and restart playback, adjust volume and switch between playback modes (one record, all records and all records sequentially, and all records in random order). During melody playback, tap on time indication line to perform rewinding.

#### HOW TO DOWNLOAD AUDIO FILES FROM COMPUTER?

- 1. Connect the device to your computer using the USB cable.
- 2. As soon as you connect the cable you will see a request on the Pocketbook screen to select the type of connection - battery charging or connection for data transfer. Select 'Connection for data transfer'.
- 3. The device internal memory and memory microSD card (if it is inserted to PocketBook) will appear on a computer as new drives. Copy the books in a special folder *Music* on one of these drives using Windows Explorer or any other system to work with files.
- 4. Now you can read the downloaded books directly from POCKETBOOK 302.

## **SECTION "APPLICATIONS"**

To go to "Applications" section, tap the button *Applications* in main menu:

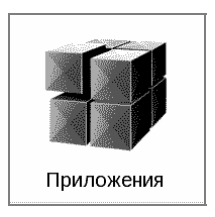

This section contains games and additional programs.

## ABBYY LINGVO DICTIONARY

Allows getting a translation of word you typed with help of installed dictionaries. A virtual onscreen keyboard appears after starting the application (on how to use the keyboard, see "Work with keyboard"). Enter the search term, and the program finds its' translation in the dictionary. You can scroll dictionary pages. If you have installed several dictionaries, you can switch between them.

## CALCULATOR

Simple calculator allows you to perform 4 arithmetic operations, the calculation of percentage and the square root extraction.

## **CLOCKS**

Comfortable large mantle clock.

## **SCRIBE**

A program for drawing.

Control panel

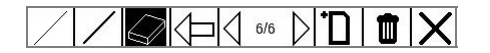

(from left to the right):

- Pencil
- Marker
- Erasure
- Cancel
- Scroll drawings (to the left/to the right)
- Create new drawing
- Delete current drawing
- Close application

**SOLITAIRE** 

"Solitaire".

**CHESS** 

You can play a game of chess with electronic opponent or together with friend.

## BATTLESHIP

Popular game "Battleship".

SUDOKU *Ja*pan brain-teaser "Sudoku".

## **SECTION "NOTES"**

To go to "Notes" section, press the button *Notes* in main menu:

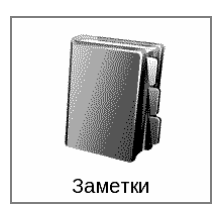

This section contains notes made during reading, or created "ab initio" directly in the mode of Notes. In this section you can view, edit and create new notes.

## **SECTION "CALENDAR"**

To go to "Calendar" section, press the button *Calendar* in main menu:

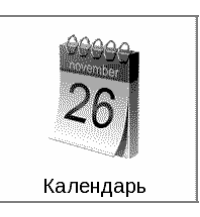

To view the calendar for the previous / next year, use device buttons *Forward/Back*. The current date is highlighted with black background.

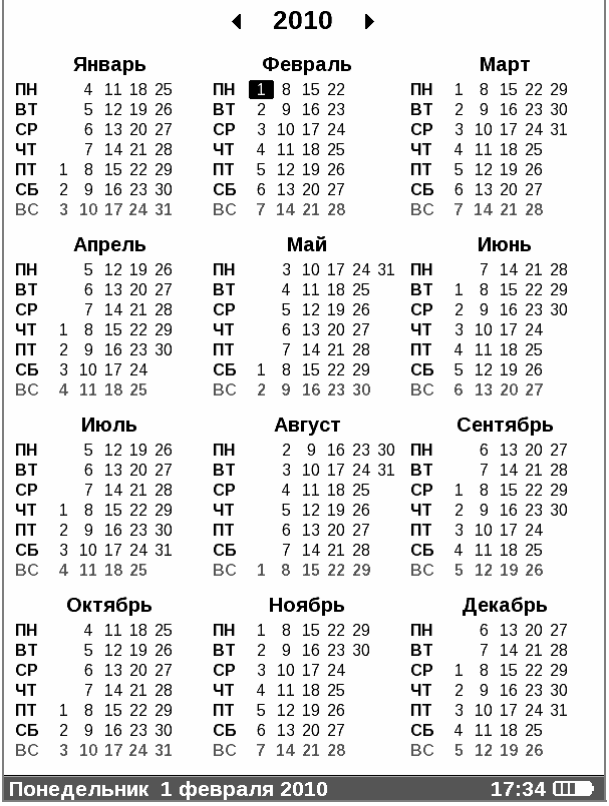

## **SECTION "SETTINGS"**

In this section you can view information about the device, set the language and font interface, select a theme, screen-saver and type of bookshelf. Additionally you can set font smoothing parameters, image quality and other settings of device operation. With help of item *"Buttons assignment"* you can assign up to 9 available actions for various buttons and click modes. If you select the item *"Device info"* on the screen you will see details on device model, serial number, code of hardware platform, firmware version, full volume and free volume of internal memory and microSD-memory card. And finally, current time and date is also set here.

To go to "Settings" section, tap the button *Settings* in main menu:

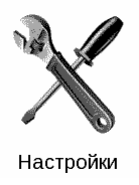

**DEVICE INFO**

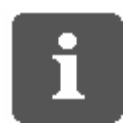

From section *Settings* you can see brief and detailed information about the device.

The following info is shown on device screen: device model, serial number, code hardware platform, firmware version, full volume and free volume of build-in memory and microSDmemory card.

Open the section "Settings" and select Device Info. Click *Ок* to close pop-up dialog window, or *Additionally* to look through advanced information.

**LANGUAGE**

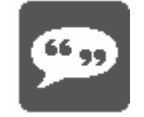

To change the interface language of POCKETBOOK 302:

- 1. Open the "Settings" section from the main menu.
- 2. Select the item L*anguage*.
- 3. A pop-up list of available languages appears. Short tap with stylus to select a desired language. Changes take effect after you exit the Settings section.

#### **KEYBOARD**

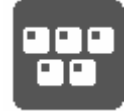

To change the keyboard layout:

- 1. Open "Settings" section from the main menu and select item *Keyboard*.
- 2. A pop-up list of available keyboard layouts appears. Short tap with stylus to select a desired layout. Changes take effect after you exit the Settings section.

#### **APPEARANCE**

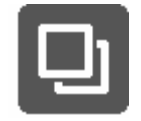

Section "Appearance" contains the following features:

#### **THEMES CHANGE**

Open the Settings - Appearance and select Theme. A pop-up list appears. Select the desired theme. **Note:** You can download new themes from the site www.pocketbook.com.ua. The download process is described later (see "How to download Themes of the device from computer?" on page 42).

#### **CHANGE INTERFACE FONT**

Open the Settings - Appearance and select *Interface Font*. At the bottom of the screen a dialog appears with a list of available fonts on the left, preview of selected font on the right and the scroll bar between them. Select a desired font and exit Settings menu to changes take effect.

#### **SELECT APPEARANCE OF BOOKSHELF**

List, sketches or detailed. Open the Settings - Appearance, tap *Bookshelf Appearance* and select the desired option from the pop-up list.

#### **SELECT DESIRED SCREEN ORIENTATION**

Automatic, portrait, landscape 90 °, landscape 270 ° or portrait 180 °. Open Settings -Appearance, tap *Screen orientation* and select the desired option from the pop-up list.

#### **SELECT SCREEN-SAVER AT START**

… from images available on device. Open Settings - Appearance, tap *Start-up screen-saver* and select the desired option from the pop-up list. To browse list pages select the item *Next…*

#### **SELECT SCREEN-SAVER AT SHUTDOWN**

… from images available on device. Open Settings - Appearance, tap *Shutdown screen-saver*  and select the desired option from the pop-up list. To browse list pages select the item *Next…* 

#### **SET A TEXT DISPLAY MODE**

Open Settings - Appearance, tap *Text display* and select the desired option from the pop-up list: without smoothing, with smoothing or deep.

#### **ASSIGN FUNCTION FOR EACH DEVICE BUTTON**

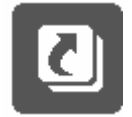

To do this, open Settings and click on item *Buttons assignment.* A list of device *buttons* appears with different tap modes*.* Click on line with desired button and select set an action for it from the pop-up list.

For a short tap on / off the following actions can be assigned:

- Keyboard lock,
- Main menu,
- Exit
- Last opened books
- Screenshot

The following actions are available for other buttons and modes:

- Quick menu
- Jump to:
	- o Prev. Page
	- o Next Page
	- o -10 pages
	- $o +10$  pages
	- o To page…
	- o To the beginning
	- o To the end
	- o Prev. Section
	- o Next Section
- Bookmarks:
	- o Show bookmarks
	- o Set bookmark
- Notes:
	- o Create note
	- o Save page
	- o Open notebook
- Links:
	- o Links mode
	- o Back on link
- Content
- Search
- Dictionary
- About book
- Appearance:
	- o Font zoom in
	- o Font zoom out
	- o Rotate
- o PDF view mode
- o Hide panel
- MP3 player:
	- o Open player
	- o Pause/play
	- o Volume +
	- o Volume -
- System:
	- o Main menu
	- o exit

**CLOCK**

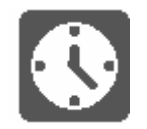

To set clock, open the section *Settings* and tap the item *Clocks.*

Here you can set **current time and date**. To do this, click on item Date / Time. A pop-up dialog window appears. Tap with stylus a digit you want to change. Then using right top and right bottom buttons set the desired value.

Here you can also set **mode of clocks update**: with scrolling, with scrolling (without shading), permanently or don't display clocks.

In addition, you can configure **keyboard lock**: disable, block in 5 minutes, and block in 10 minutes.

Finally, you can set **device off mode**: disable, switch off the device in 10 / 20 / 30 / 60 minutes.

**WHAT TO OPEN WHILE SWITCHING-ON**

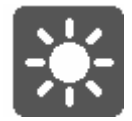

To configure start-up screen, open section *Settings* and tap the line *Open with switch-on.* From the pop-up menu select:

- main menu or
- last opened book*.*

#### **CONNECTION**

To configure the connection parameters for the device, go to section *Settings* and tap the line *Connection*.

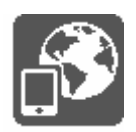

#### **1. SET THE DEVICE NAME**

- a) tap the corresponding line;
- b) an on-screen keyboard appears.;
- c) enter the name that will be used to connect POCKETBOOK 302 with other devices;
- d) click *Enter* **←** to save made changes and **X** to hide on-screen keyboard.

#### **2. SET THE MODE OF NETWORK ACCESS**

Tap this line in the list of connection parameters, and select one of the following modes:

- $\bullet$  off,
- on, or
- permission request.

#### **3. CHOOSE PREFERRED CONNECTION**

All available connections will be listed in pop-up list. Select the desired one.

#### **4. SET PIN-CODE FOR CONNECTION POCKETBOOK WITH OTHER DEVICES VIA BLUETOOTH**

- a) Tap the inscription Bluetooth PIN
- b) an on-screen keyboard appears.;
- c) enter PIN-code of four characters for connection via Bluetooth;
- d) click *Enter* ← to save made changes and **X** to hide on-screen keyboard.

#### **5. CONFIGURE GPRS-CONNECTION**

- a) Open list of GPRS-connections and select the one you want to configure. By default the not configured connections are called <GPRS Connection No>.
- b) Tap **Connection name**; an on-screen keyboard appears; the name that will be used to connect POCKETBOOK 302 with GPRS-device; than click *Enter* to save made changes, and **Х** to hide on-screen keyboard.
- c) Click **Connect via** and select from the list a device with set Bluetooth-connection.
- d) Similar to Connection name enter the name of **Access point ANP**, **user name** and **password**.
- e) Set the time for Shutdown if no activity: Tap on *Shutdown if inactive (minutes)* and select from the list the desired time.
- f) Open the item *Network parameters*, tap the *Configuration of IP* address, and select the following from pop-up window:
	- Auto or
	- manually.
- g) Configure proxy. To do this, enter the menu Proxy Settings and using on-screen keyboard set all the parameters of proxy connection:
	- Proxy-server
	- Proxy-port
	- Proxy users' name
	- Proxy password
- h) Finally, verify the connection setup. To do this, tap on *Connection test*. A dialog window "Connection setup" appears. If connection is failed you can view the event log.

#### **6. CONFIGURE THE WIRELESS CONNECTION WIFI**

a) Open list of wireless connections and select the one you want to configure. By default the not configured connections are called <wireless Connection No>.

- b) Tap **Connection name**; an on-screen keyboard appears; enter the name that will be used to connect POCKETBOOK 302 with help of WiFi; than click *Enter*  $\leftrightarrow$  to save made changes, and **Х**, to hide on-screen keyboard.
- c) Similarly to Connection name, enter **Network name (SSID)**.
- d) Set a protection type select from pop-up list one of values:
	- non,
	- simple (WEP),
	- WPA-Enterprise,
	- WPA-PSK.
- e) Open the item *Network parameters*, tap the *Configuration of IP* address, and select the following from pop-up window:
	- DHCP or
	- manually.
- f) Configure Proxy. To do this, enter the menu Proxy Settings and using on-screen keyboard set all the parameters of proxy connection:
	- Proxy-server
	- Proxy-port
	- Proxy users' name
	- Proxy password
- g) Finally, verify the connection setup. To do this, tap on *Connection test*. A dialog window "Connection setup" appears. If connection is failed you can view the event log.

#### **7. SET CONNECTION MODE WITH HELP OF USB PORT**

Tap USB mode and select from the pop-up list one of values:

- connection to PC,
- charging,
- ask during connect.

#### **8. SET USB-HOST MODE**

Tap USB-host and select from the pop-up list one of values:

- off, or
- $\bullet$  on.

#### **SERVICE**

To go to device service commands, go to section *Settings* and tap the line *Service*.

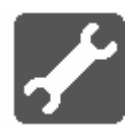

Here you can:

- Format internal memory
- Clear status
- Calibrate the touch panel
- Calibrate hydro sensor

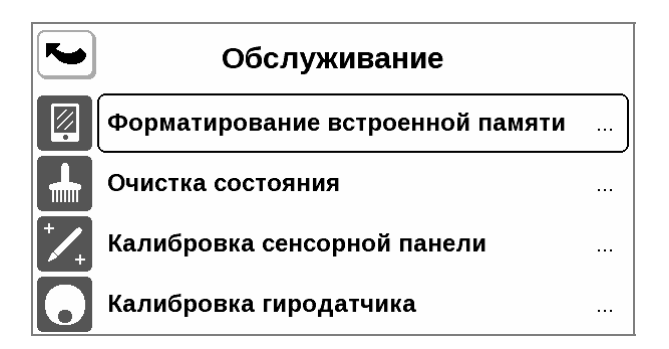

Select a desired command from the list and follow the instructions on the screen.

# FAQ

#### **HOW TO OPEN MAIN MENU?**

The main menu appears when you turn on the device.

To get here from other sections or modes, use the "Back" button on the front panel of the device, or sequentially press the button "Back" on the screen with your stylus. In some applications you have to use the exit buttons and commands supported by a certain application. For example, to exit from the Dictionary ABBYY Lingvo, which is located in the section "Applications", you should to click the **Х** button on screen keyboard.

## **HOW TO LOOK THROUGH THE CONTENT OF INTERNAL MEMORY AND ADDITIONAL MEMORY CARD ON POCKETBOOK 302?**

Go to section "Books". To do this, click on "Books" in the main menu. You will see the content of device internal memory and additional memory card. For detailed information on how to work with file system of POCKETBOOK 302 see on page 15.

#### **HOW TO MOVE TO THE ELECTRONIC LIBRARY BOOKLAND?**

Go to section "Books", to do this tap with stylus the button "Books" in the main menu. Then tap the line BookLand:

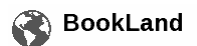

The electronic library site opens automatically. For detailed information about BookLand library see on page 16.

## **HOW TO OPEN A BOOK IN READING MODE?**

**FROM THE MAIN MENU**

From the main menu you can open one of two recently opened books. Tap with stylus on book title to open it.

**Note:** The device remembers the page you left off last time, and opens the book on the page it was closed.

#### **FROM THE SECTION BOOKS**

Go to section "Books" (to do this tap with stylus the button "Books" in the main menu). In files list find desired book and tap with stylus its' title.

**Note:** Books in list are marked with the symbol  $\boxed{\textcircled{1}}$ .

#### **FROM SECTION FAVOURITES**

Go to section "Favourites" (to do this tap with stylus the button "Favourites" in the main menu). In files list find desired book and tap with stylus its' title.

For detailed information see the section *Mode "Reading"* on page 21.

## **HOW TO ADD BOOKS TO FAVOURITES?**

- 1. Find a desired book on the device or in the library / bookshop Bookland
- 2. Call the context menu with long touch on the book title.
- 3. Select Add to Favourites

#### **HOW TO DOWNLOAD AUDIO FILES FROM COMPUTER?**

- 1. Connect the device to your computer using the USB-cable.
- 2. As soon as you connect the cable you will see a request on the Pocketbook screen to select the type of connection - battery charging or connection for data transfer. Select 'Connection for data transfer'.
- 3. The device internal memory and memory microSD card (if it is inserted in PocketBook) will appear on a computer as new drives. Copy the books to special folder *Music* on one of these drives using Windows Explorer or any other system to work with files.
- 4. Now you can read the downloaded books directly from POCKETBOOK 302.

#### **HOW TO DOWNLOAD THEMES OF THE DEVICE FROM COMPUTER?**

Pre-download themes for POCKETBOOK 302 from site www.pocketbook.com.ua.

Perform the following to download themes to your device:

- 1. Connect the device to your computer using the USB-cable.
- 2. As soon as you connect the cable you will see a request on the Pocketbook screen to select the type of connection - battery charging or connection for data transfer. Select 'Connection for data transfer'.
- 3. The device internal memory and memory microSD card (if it is inserted in PocketBook) will appear on a computer as new drives. Copy the books to a special folder "bin/Themes" on one of these drives using Windows Explorer or any other system to work with files.
- 4. Now you can select the downloaded themes in Settings Appearance Theme to change an interface visual display of POCKETBOOK 302

# POSSIBLE TROUBLES AND TROUBLESHOOTING

## **TROUBLE: THE DEVICE DOES NOT SWITCH ON OR IT SWITCHES ON BUT ONLY SCREEN-SAVER APPEARS**

#### **Possible causes:**

- a) Discharged battery. **Solving:** Charge the device.
- b) System files in internal memory are damaged. **Solving:** Format the internal memory. To do this, switch the device off, press and hold simultaneously both the buttons "Power" and the lower button alongside of screen ("Scrolling back"). You will see a message "Formatting internal memory", which signals the beginning of formatting of the device internal memory. Warning! While formatting all the changes in settings, as well as files downloaded to the device into internal memory will be lost.

## **TROUBLE: BOOK DOES NOT OPEN - APPEARS A MESSAGE "MAYBE THE BOOK IS DAMAGED OR PROTECTED" OR NOTHING HAPPENS.**

**Possible causes:** The book file is damaged. **Solving:** If your book is downloaded from website retry download. If the file normally opens on PC, but refuses to open on the device, so the most common way to resolve the problem is to save book in another format.

#### **TROUBLE: THE BOOK OPENS IN HTML-FORMAT, BUT IT DISPLAYS INCORRECTLY.**

For example, an empty page, part of the text is missed, etc.

**Possible causes:** HTML - files may contain non-textual elements (frames, JAVA-scripts, flash elements). **Solving:** Save the page in TXT-format.

#### **TROUBLE: THE BOOK OPENS, BUT INSTEAD RUSSIAN LETTERS ON A SCREEN DISPLAY**

#### **VARIOUS CHARACTERS, QUESTIONS, ETC.**

**Possible causes:** Incorrect document encoding. **Solving:** In book reading mode select the item *"Settings"* and change document encoding.

#### **TROUBLE: THE DEVICE DOES NOT RESPOND ON BUTTONS CLICKING.**

**Possible causes:** In some cases (for example, when downloading of damaged or too large books) a "deadlock" of device may occur. **Solving:** Perform forced closedown of "frozen" program holding the button *"Back"* for 1-2 seconds. If this fails, perform a hard reset of device using the *"Reset"* button on rear panel.

## **TROUBLE: WHEN CONNECTING TO A PC IN WINDOWS DO NOT APPEAR DEVICE DRIVES.**

#### **Possible causes:**

- *a)* The device is in the battery charge mode. **Solving:** Check USB operation mode in the item *"Settings"* of main menu. Set the mode *"Connection to PC"* or *"Ask at connection".*
- b) There is no signal on connection cable. **Solving:** Check if USB-cable not damaged and plugs insert tightly. Try to insert the USB-cable to another computer slot.

#### **TROUBLE: BOOKMARKS, CURRENT POSITION IN FILE DO NOT SAVE.**

#### **Possible causes:**

- a) The file system is damaged. **Solving:** Connect the device to your PC, then run the check of device drives: open *"My computer"*, click with the right mouse button on selected drive, in menu go to *"Properties - Service - Drive check"*.
- b) The internal memory is full. **Solving:** Remove unnecessary books, images and / or music.

## **TROUBLE: FAST DISCHARGE OF BATTERY.**

#### **Possible causes:**

- a) The automatic shutdown is inactive. **Solving:** From main menu open "Configuration" "Time". For item "Shutdown after" select time of automatic shutdown (10, 20, 30 or 60 minutes).
- b) Music player runs in background mode. It is the most power-consuming device application. Its activity can be reviewed on note icon in the lower right corner. **Solving:**  Turn off the player. To do this, open section "Music" from main menu and click "Stop" or "Pause".

## DEVICE SPECIFICATIONS

**Display**

6" E Ink® Vizplex with touchscreen, 16 grayscale

**CPU** 

Samsung® S3C2440 ARM9 400MHz

**Operating system**  Linux

**E-Book formats**  FB2, FB2.zip, TXT, PDF, RTF, HTML, PRC, CHM, DJVU, DOC, EPUB (including DRM), TCR

> **Image formats**  JPEG, BMP, PNG, TIFF

> > **Audio formats** MP3

**Additional Software**  RSS-News, Calendar, Notes, Sudoku, Games

> **Connectivity**  Mini USB, Bluetooth, WLAN

> > **Memory**

RAM 64 Mb Internal 512Mb User-accessible 466Mb

**Memory slot**  MicroSD, MicroSDHC card, up to 32 Gb

> **Audio out**  3.5 mm stereo

**Battery** Li-Polymer (2050 mAh, about 10,000 page flips on one charge)

> **Size**  $7.5''\times5.1''\times0.5''$

190 x 131 x 13 mm

**Weight**  9.8 ounces / 280 g

**Color** 

White, Black

WHAT'S IN THE BOX: POCKETBOOK 302, LEATHER COVER, USB-CABLE, MEMORY 2 GB SD-CARD (OPTIONAL), WALL CHARGER WITH EU-US ADAPTER (OPTIONAL), QUICK START GUIDE, USER MANUAL, LIMITED WARRANTY SHEET